# **Time Tracking:** Tracking Your Time **Employee** Employee

#### **Hourly employees, classified non-exempt employees, and those who work only when needed will track time in Workday.**

 Non-classified and classified exempt employees will not track time.

## CALENDAR-BASED USER INTERFACE

 Employees can enter time worked based on hours per day. From the **Time** application:

- 1. Select the appropriate week under Enter Time. Most commonly, you will be selecting **This Week.**
- 2. Click the day on the time entry calendar for which you want to enter time. Note: You cannot enter time for periods in the future.
- fields. Use the **Position** dropdown to select the appropriate job if the worker holds multiple positions. 3. The Enter Time window displays. Complete all required

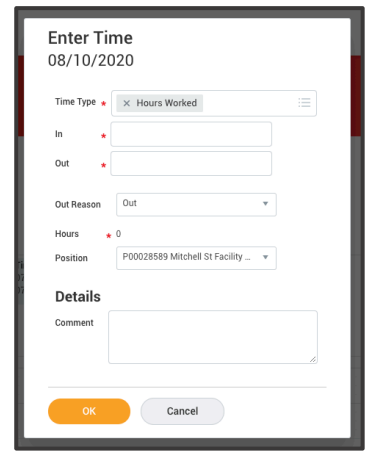

UNIVERSITY OF ARKANSAS SYSTEM powered by Workday.

- 4. Click **OK**.
- 5. Complete all calendar entries according to the time worked. Total hours update and display above the calendar.
- 6. Select any time block to make necessary corrections.
- 7. In the time block window, click **OK** to save corrections or **Delete** to remove a time block.
- 8. Click **Submit** twice, then **Done**.

## TIME CLOCK ENTRY

 Employees can enter time worked by checking in and out each day.

From the **Time** application:

- 1. Click **Check In** under Time Clock.
- 2. Note: The current date and time will default in and cannot be changed.
- **Position** dropdown to select the appropriate job if the worker holds multiple positions. 3. The Time Type will default to Hours Worked. Use the
- 4. Click **OK**.
- 5. The Time Clock section will now display the time you clocked in at.

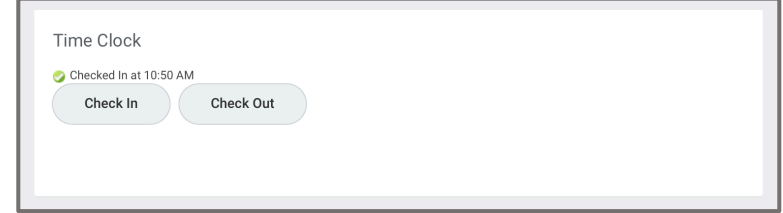

# **Time Tracking:** Tracking Your Time **Employee** Employee

- 6. When your shift is complete, navigate back to the Time app and click **Check Out.** Note: The current date and time will default in and cannot be changed.
- 7. Select **Reason** for Check Out.
- 8. Click **OK**.
- 9. You can then click **Submit** to submit your time entry to your manager.

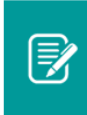

Note: Check with your manager on how often they would like you to submit your time for approval (i.e. daily or weekly).

#### SUBMIT TIME

f

UNIVERSITY OF ARKANSAS SYSTEM powered by Workday

 those hours. Each time block may be submitted as they are entered, or you can enter time blocks to submit at a later date. Time must be submitted after it is entered in order to send it to the manager for approval and to pay the employee for

From the **Time** application:

- 1. Select the appropriate week under Enter Time. Most commonly, you will be selecting **This Week.**
- 2. Select **Submit**. This option will appear only when there are time blocks that can be submitted.
- 3. Review the statement that appears and then click **Submit**  again. Your time will be sent to your manager for approval.

Note: Time that has been approved will have a green checkmark.

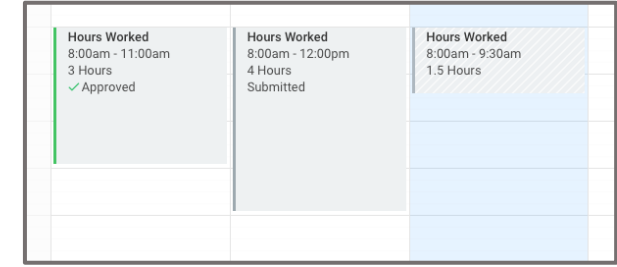

### VIEW DETAILS OF SUBMITTED TIME

From the Time Entry calendar:

- 1. Click a **time block** to view detailed information about your time entry.
- 2. Click the **View Details** button.
- 3. Click the **Reported** tab to view reported work time.
- 4. Click the **Calculated** tab to view calculated time.
- 5. Click the **History** tab to view the process history of a particular time entry.

### MODIFY PREVIOUSLY REPORTED TIME

 You can modify unsubmitted, submitted, and approved time. Modifications to approved time will need to be approved.

From the **Time** application:

- 1. Click **Select Week** under Enter Time.
- 2. Select a date corresponding with the week.
- 3. Click **OK**. Your reported time displays on the calendar. Approved items display with a green bar on the left side of the time block and an Approved status.
- 4. Click the time block then make any needed edit to the details of the time block and click **OK** or **Delete**.
- 5. Modified time will need to be resubmitted. Click **Submit.**

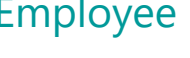